Mac 端末への Google Chrome インストール方法(Mac)

全体の流れ

- 1. Google Chrome インストール手順
- 2. Google Chrome を既定のブラウザに設定

Google Chrome のインストール手順

1. 下記 URL にアクセスもしくは、「Chrome ダウンロード」などのキーワードでダウンロ ードページにアクセスしてください。(キーワード検索で開く場合、以下のように google.com のサイトであることを確認してください。)

https://www.google.com/chrome/browser/desktop/index.html

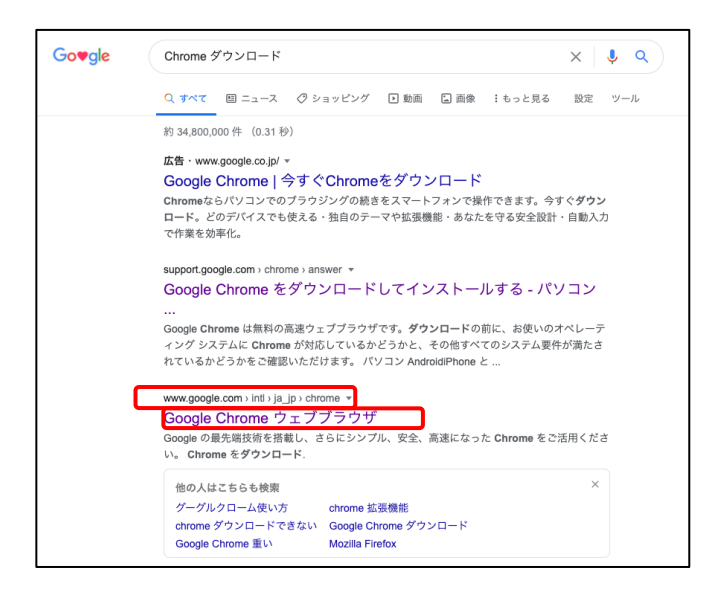

2. 「Chrome をダウンロード」をクリックします。

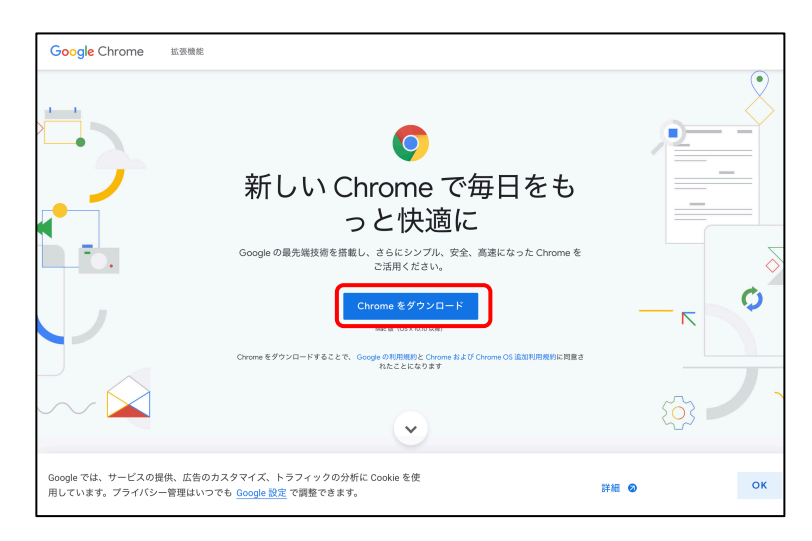

3. 警告が出る場合がありますが、「google.com」であることを確認して「許可」をクリック します。

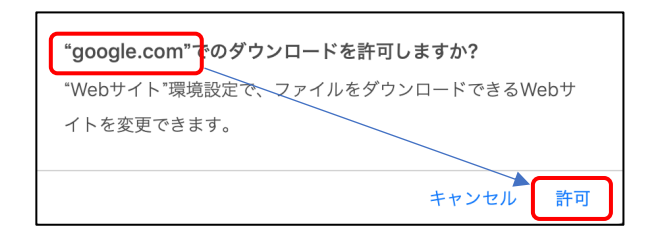

4. ダウンロードフォルダの「googlechrome.dmg」をクリックします。

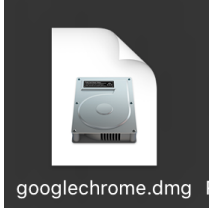

5. Google Chrome.app をフォルダアイコンにドラック&ドロップします。

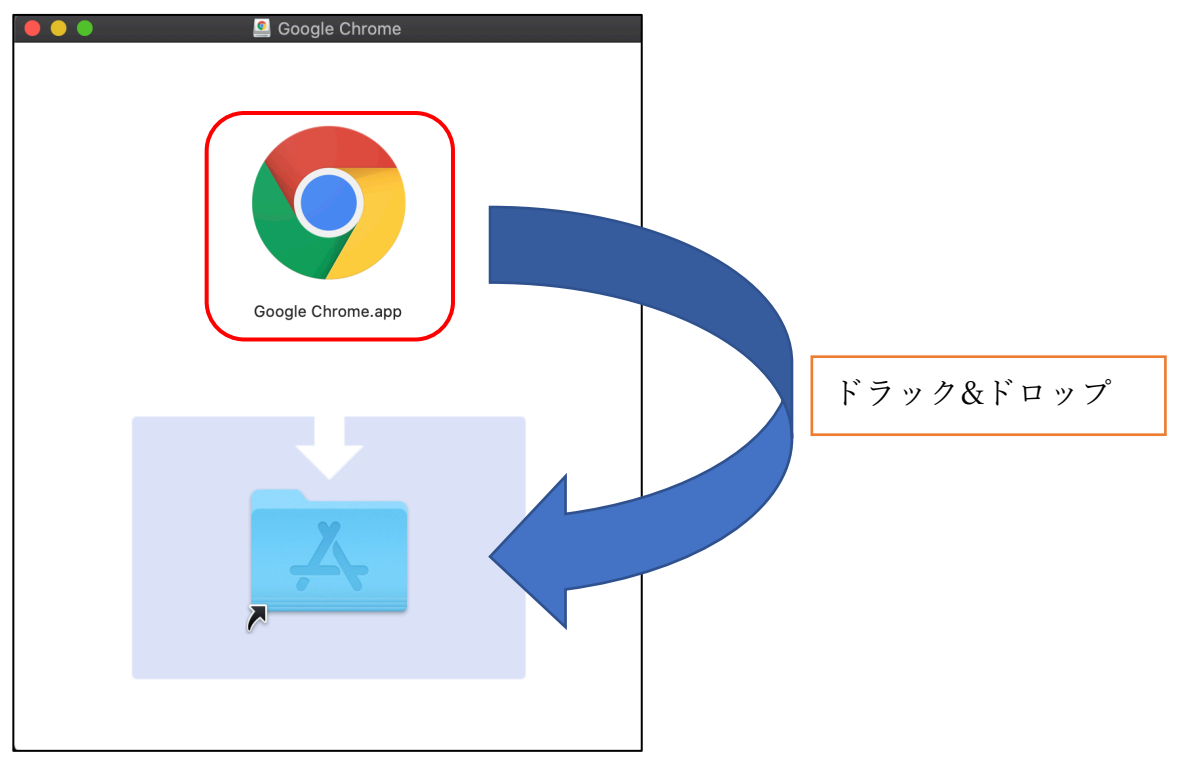

6. しばらくすると、アプリケーションフォルダに「Google Chrome.app」がインストール されますので、クリックして起動します。

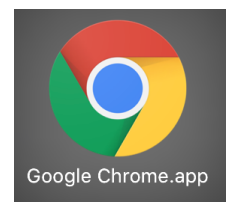

7. 初回のみ確認画⾯が出ますが、www.google.com からのダウンロードであることを確認 して、「開く」をクリックします。

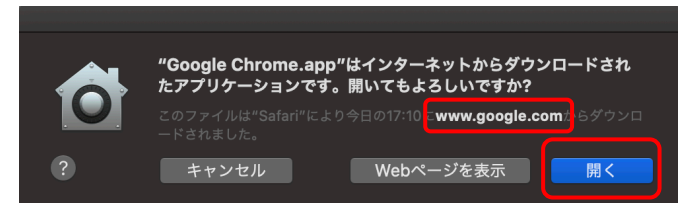

8. 次のような画⾯となれば、インストールは完了しています。

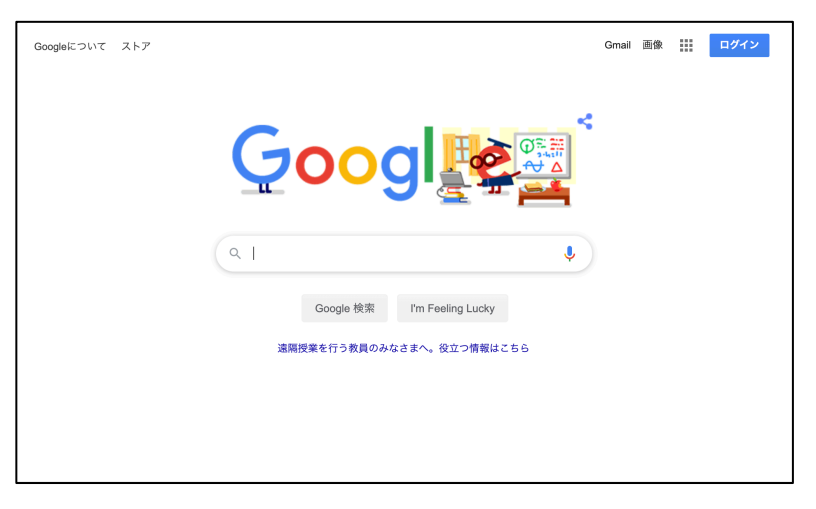

Google Chrome を既定のブラウザに設定

1. Google Chrome が起動していない場合は、起動します。

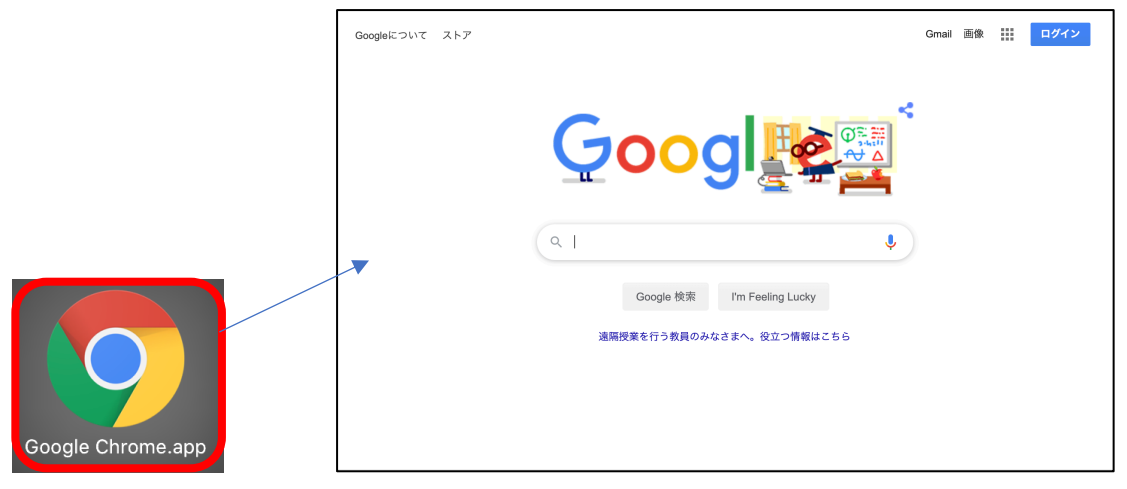

2. 右上の三つの点から「設定」をクリックします。

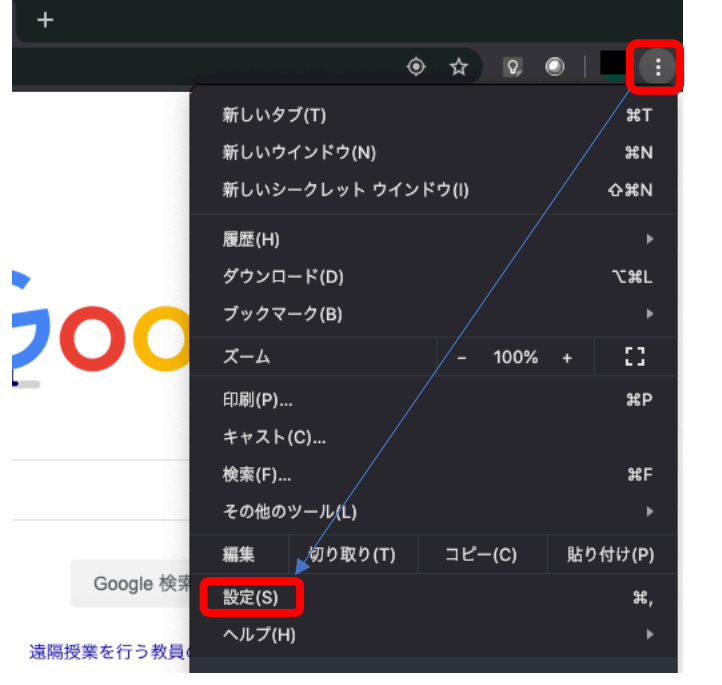

3. 既定のブラウザから「デフォルトに設定」をクリックします。

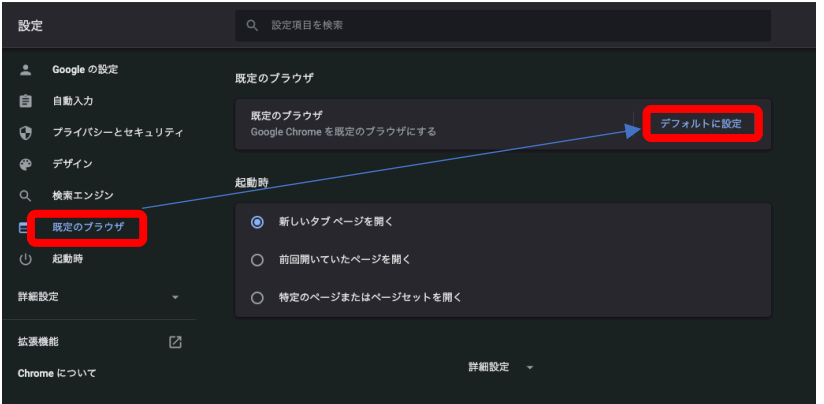

4. 確認画⾯が出ますので、「"Chrome"に変更」をクリックします。

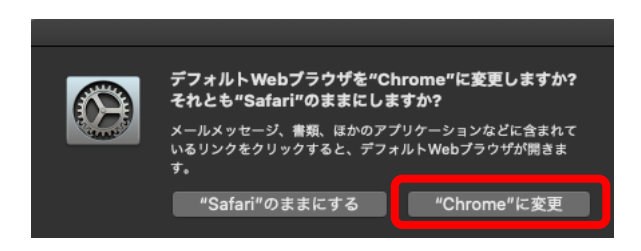

5. 設定完了です。1度別のページを見てから再度、既定のブラウザを確認いただくと変更 されています。

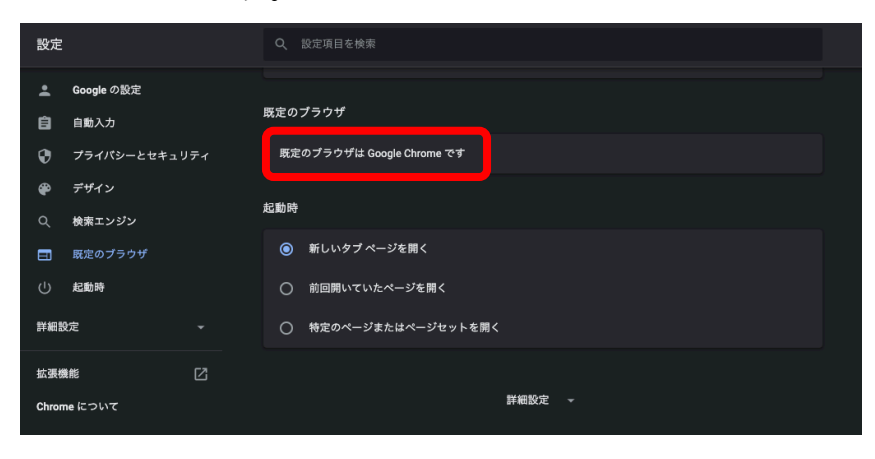